Adobe InDesign Guide

## How to transform objects

You can modify an object's size or shape and change its orientation on the pasteboard by using the Free Transform tool.

## **Using the Free Transform tool**

The Free Transform tool works the same way in Adobe InDesign that it does in Adobe Photoshop and Adobe Illustrator, by providing a way to perform any transformation with just one tool. You can combine transformations, such as scale, rotate, reflect, and shear, when the Free Transform tool is active.

To use the Free Transform tool:

- 1. Start InDesign and open a document.
- 2. Select the Free Transform tool from the transformation tools in the Tools panel (**Figure 1**).
- **3.** Select a text or graphic frame by clicking on it.

A bounding box appears around the edge of the frame, with handles on the sides and corners (**Figure 2**).

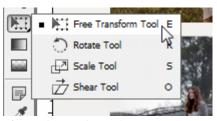

Figure 1 Transformation tools

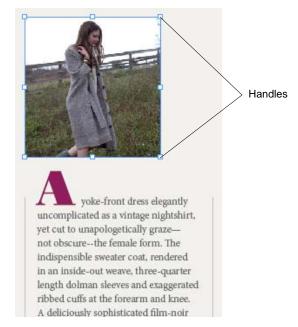

Figure 2 Frame selected with Free Transform tool

Guide Adobe InDesign

- **4.** Drag one of the handles to scale the frame (**Figure 3**).
- **5.** Release the mouse button to apply the scale (**Figure 4**).
- **6.** Move the pointer just outside one of the corner handles.

**Note:** Because you are using the Free Transform tool, rotation, reflection, and shear are all immediately available here.

The pointer turns into a rotation icon (**Figure 5**).

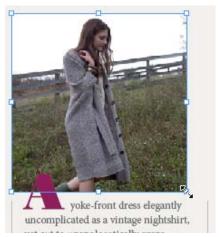

Figure 3 Dragging to scale frame

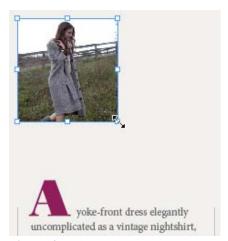

Figure 4 Scale result

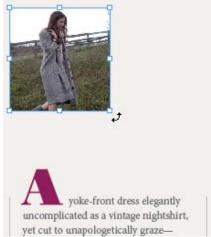

Figure 5 Rotation icon

Adobe InDesign Guide

7. Drag the pointer clockwise or counterclockwise.

The frame rotates with an angle indicator showing the number of degrees the image has rotated (**Figure 6**).

- **8.** Release the mouse button to apply the rotation (**Figure 7**).
- **9.** Drag one of the handles to the opposite side of the shape (**Figure 8**).

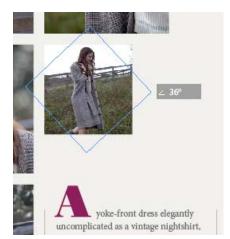

Figure 6 Rotating image

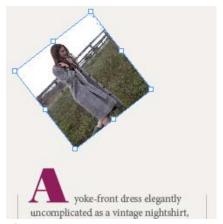

Figure 7 Rotation result

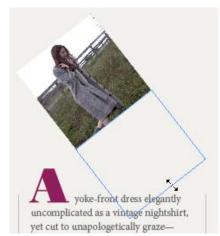

Figure 8 Dragging to reflect

Guide Adobe InDesign

- **10.** Release the mouse button to apply the reflection (**Figure 9**).
- 11. To shear objects, begin dragging a handle, and then hold down Ctrl (Windows) or Command (Mac OS) (Figure 10). Hold down Alt+Ctrl (Windows) or Command+Option to shear from both sides of the object.
- 12. Release the mouse button to apply the shear (Figure 11).

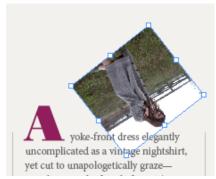

Figure 9 Reflection result

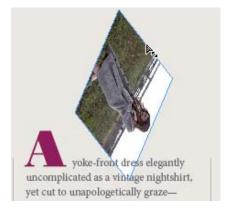

Figure 10 Applying a shear

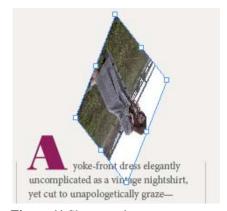

Figure 11 Shear result

## Using the Transform Again command

- **1.** Apply one of the transformations described in the previous section.
- 2. Choose the Selection tool in the Tools panel (Figure 12).
- **3.** Select another object.
- **4.** Choose Object > Transform Again > Transform Again.

  The transformation you applied to the first object has also been applied to the second object.

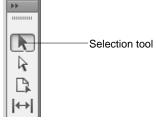

Figure 12 Tools panel